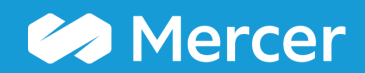

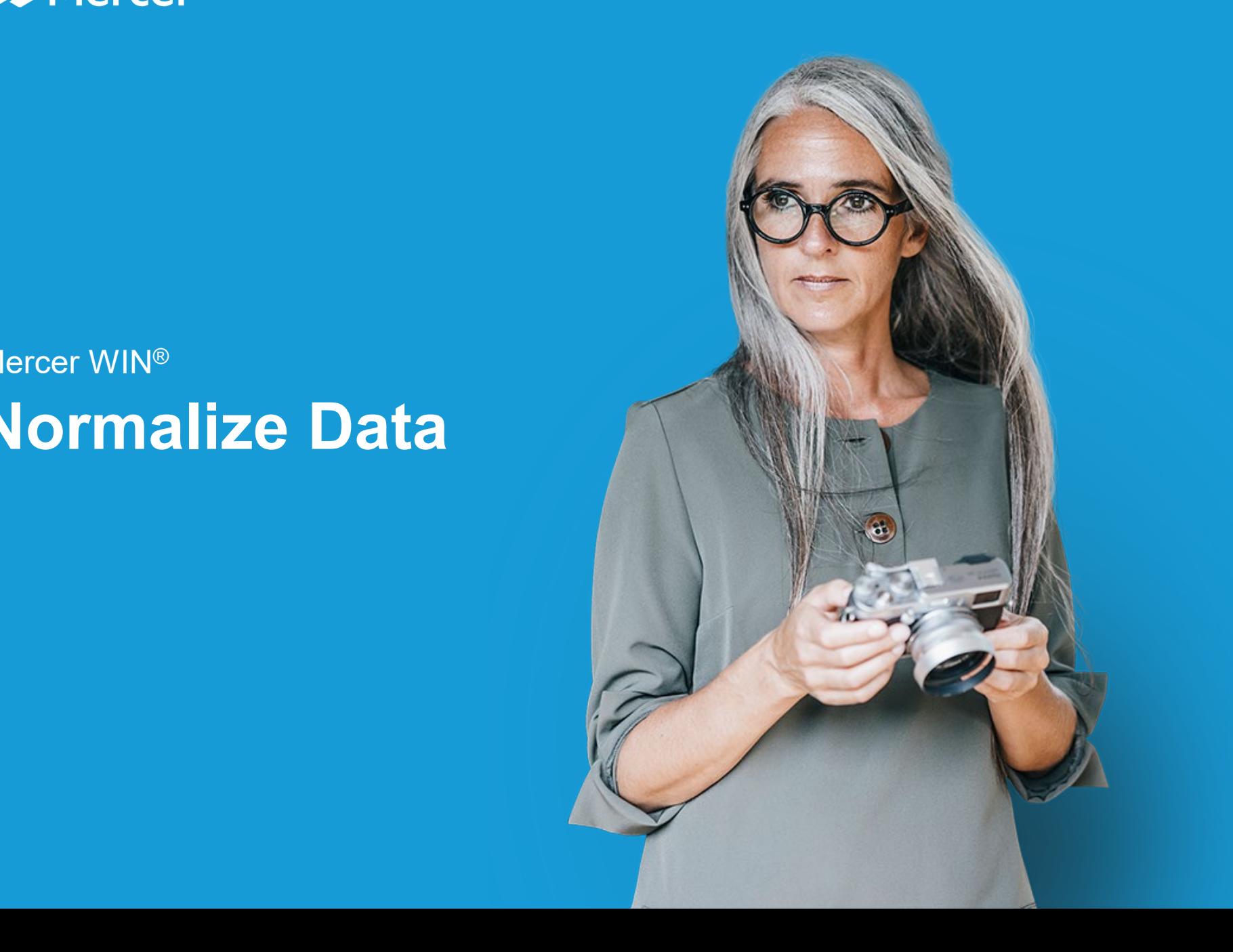

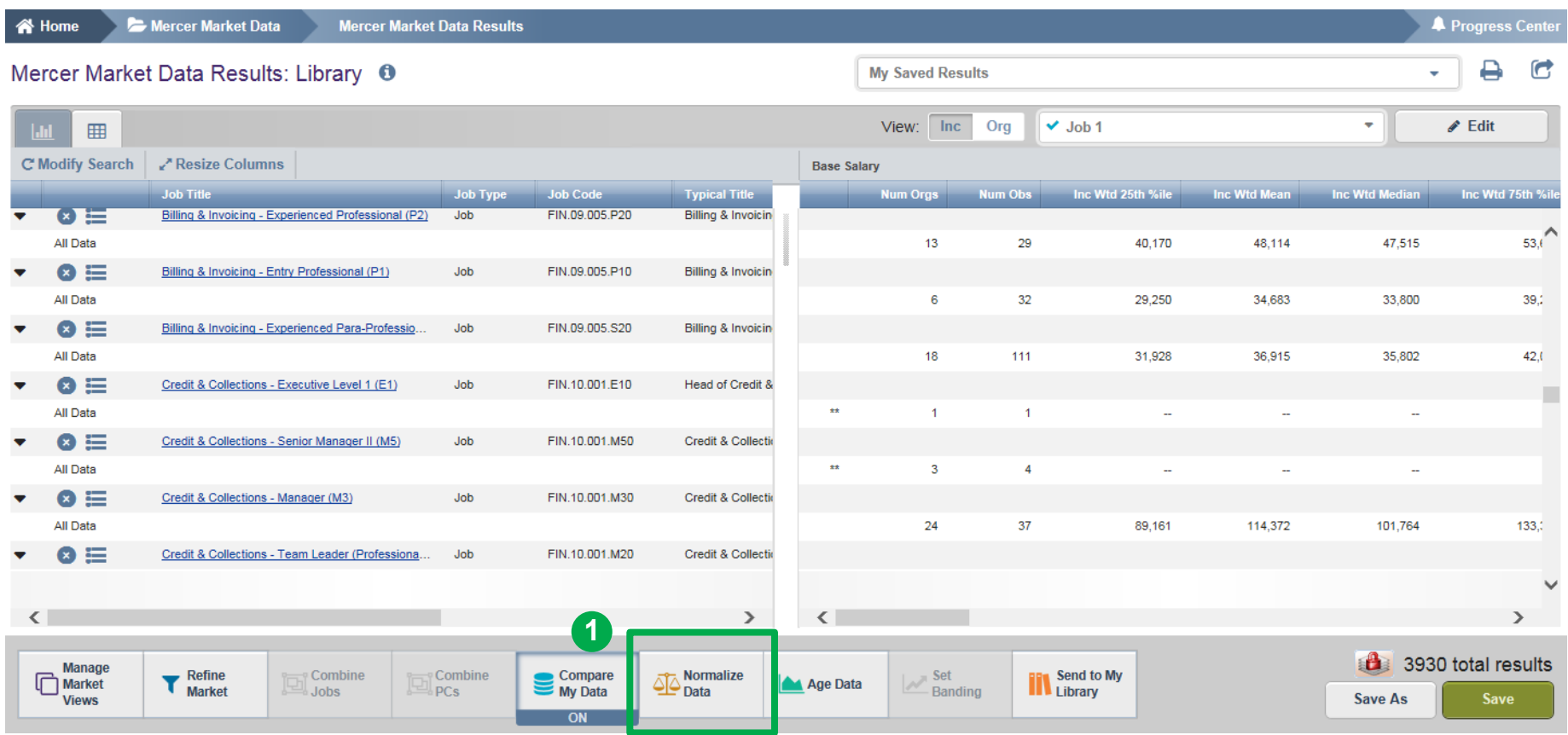

The **Normalize Data (1)** option allows the user to convert the data into different currencies. By default all data is displayed in the local currency or the currency of the published data.

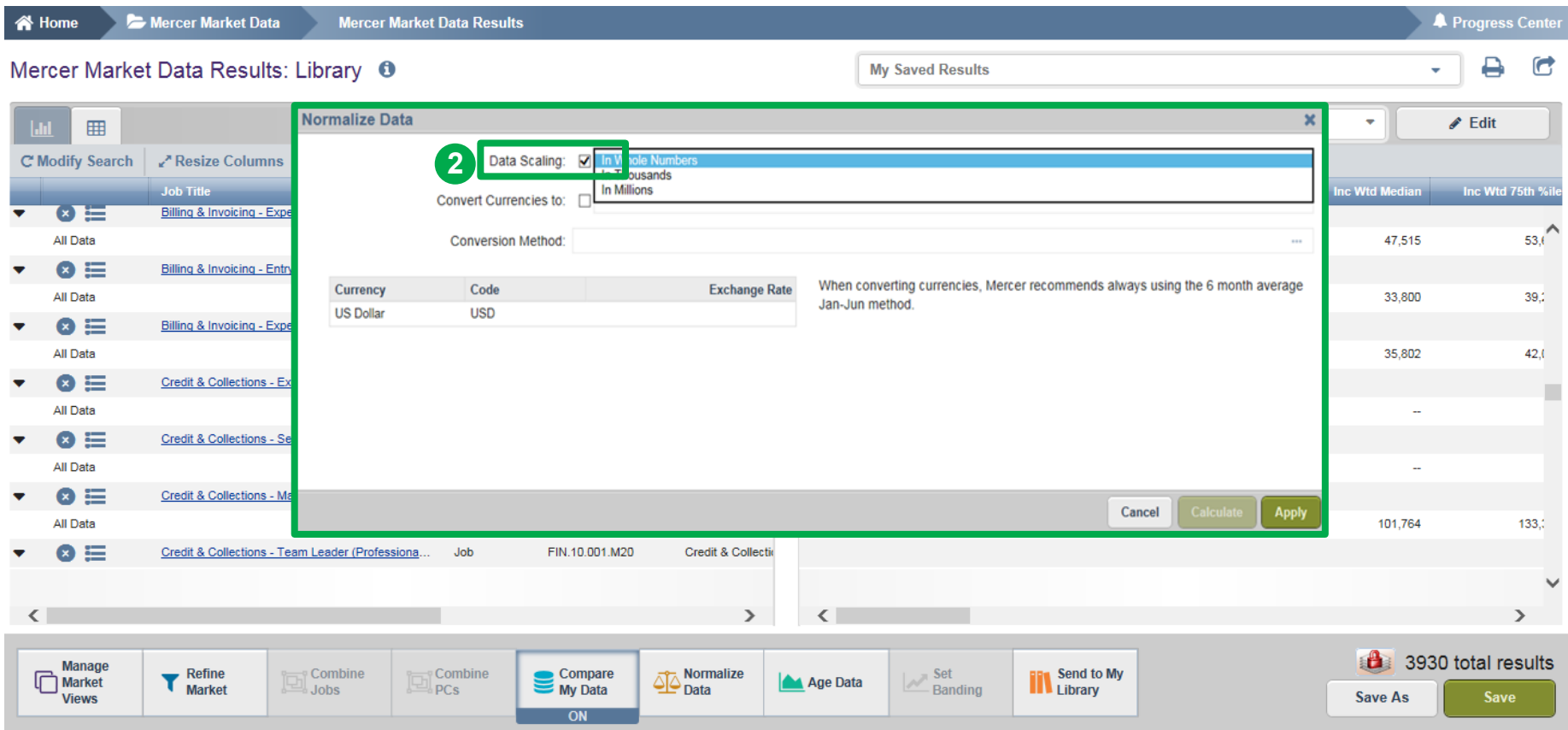

Activate the **Data Scaling (2)**, choose a way of scaling data from the drop down list.

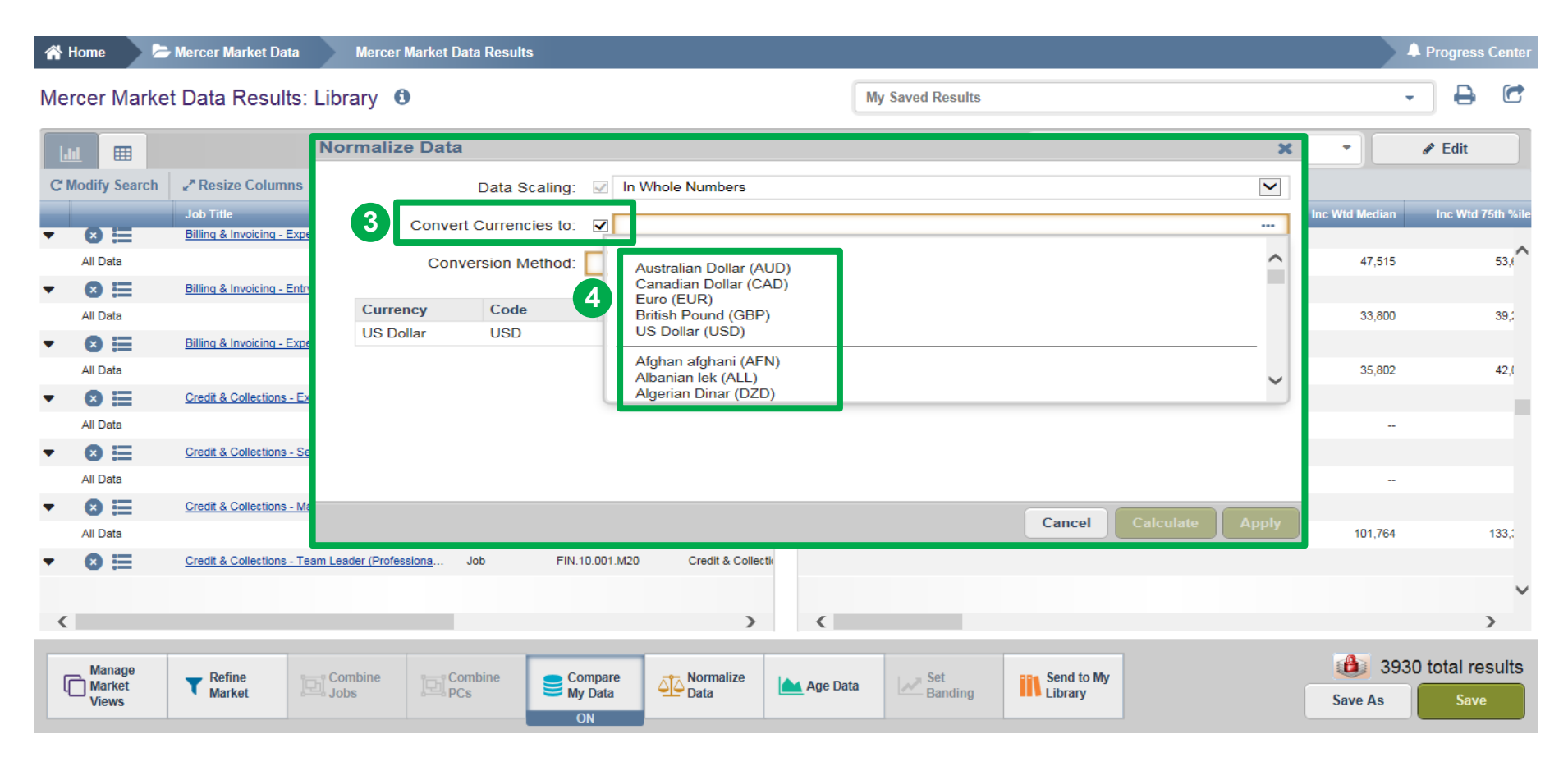

The **Convert Currencies (3)** section helps to recalculate data into a different currency. Tick the box to activate it and select the currency from the drop-down list **(4)**.

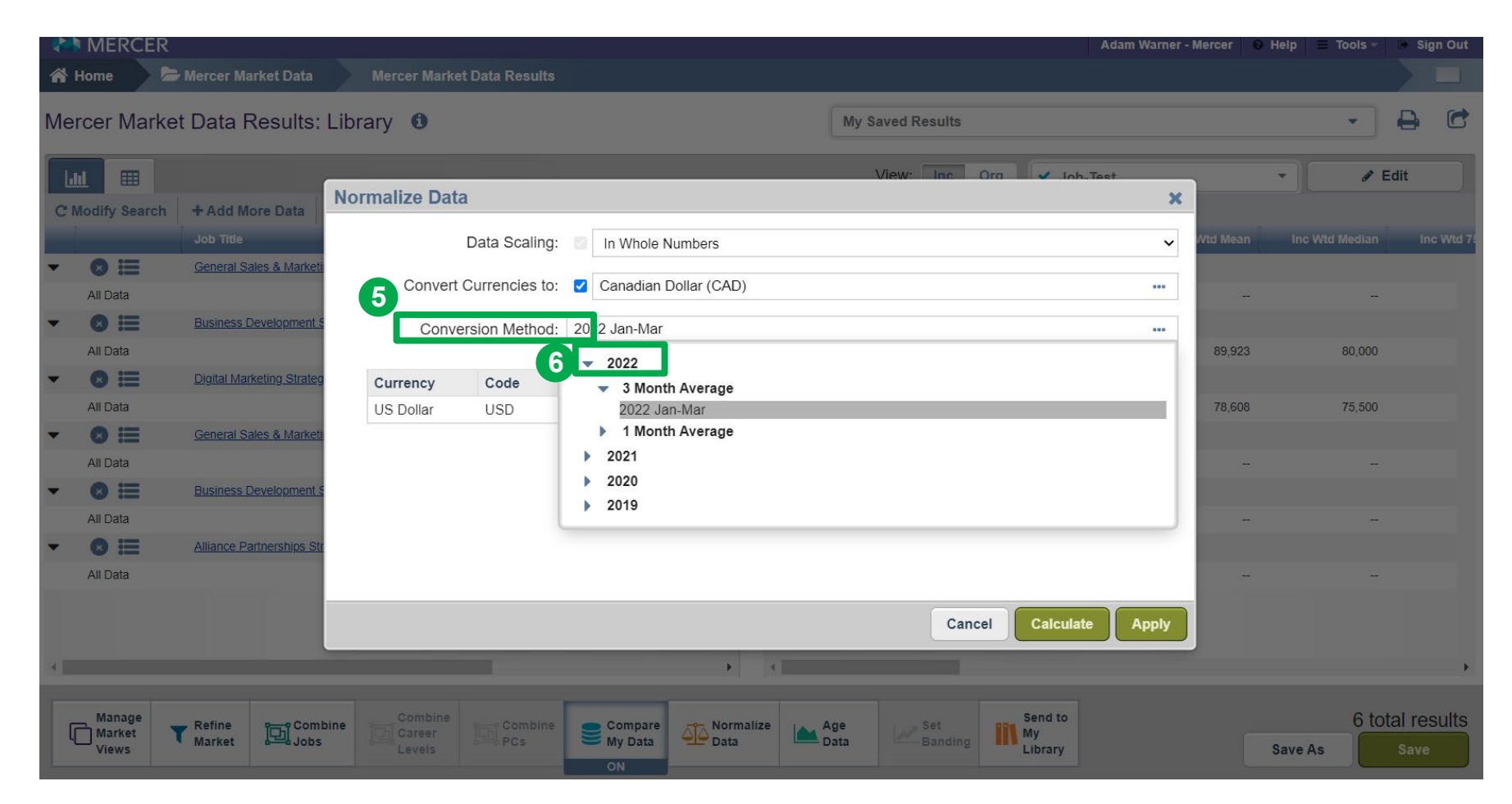

You can select the **Conversion Method (5)** from the drop down list. It is advised to select the latest three month average **(6)**.

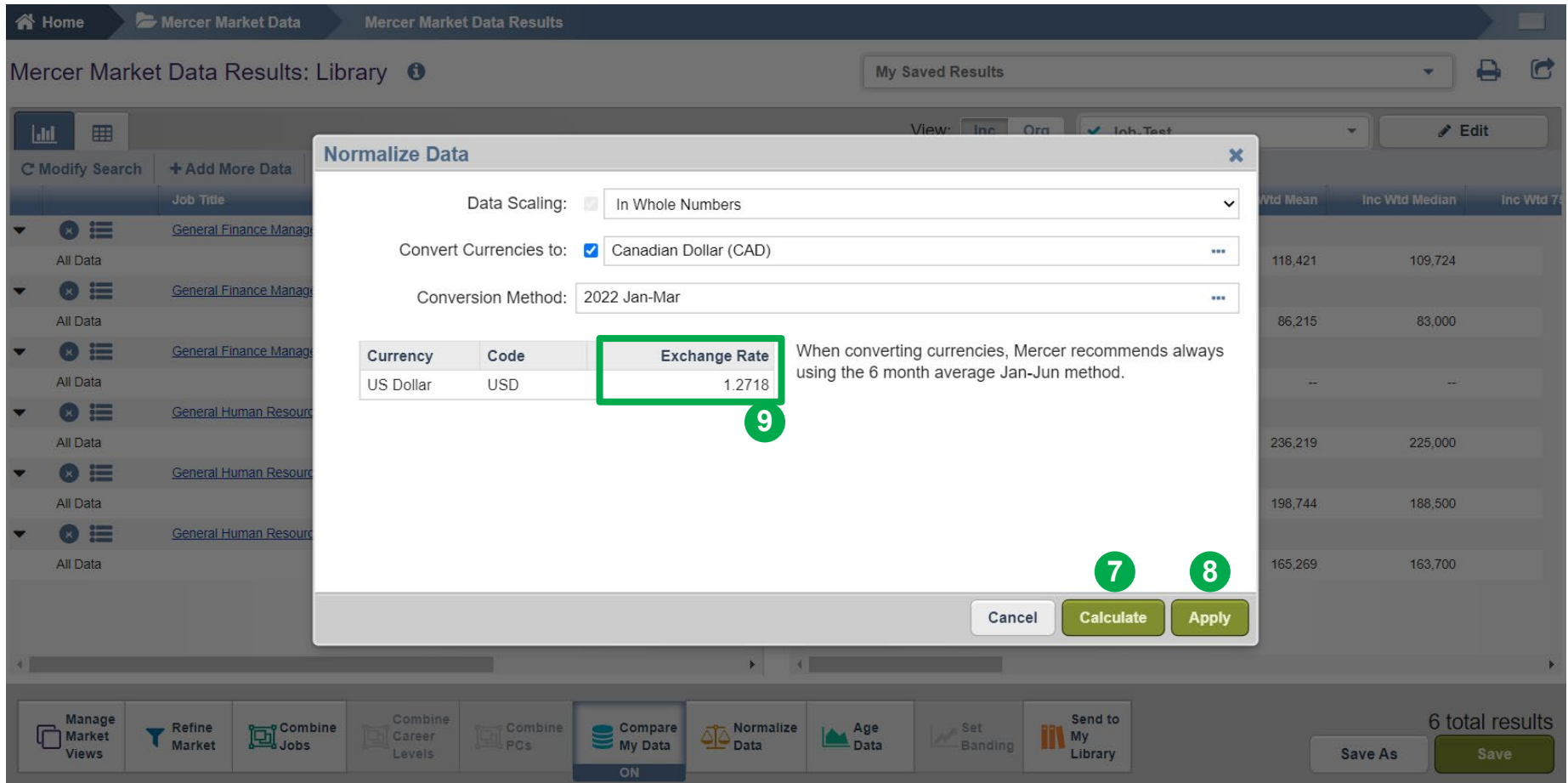

Once all the selections have been made, click on **Calculate (7)** and **Apply (8)** to apply the exchange rate to all data. The **Exchange Rate (9)** is shown here after calculation.

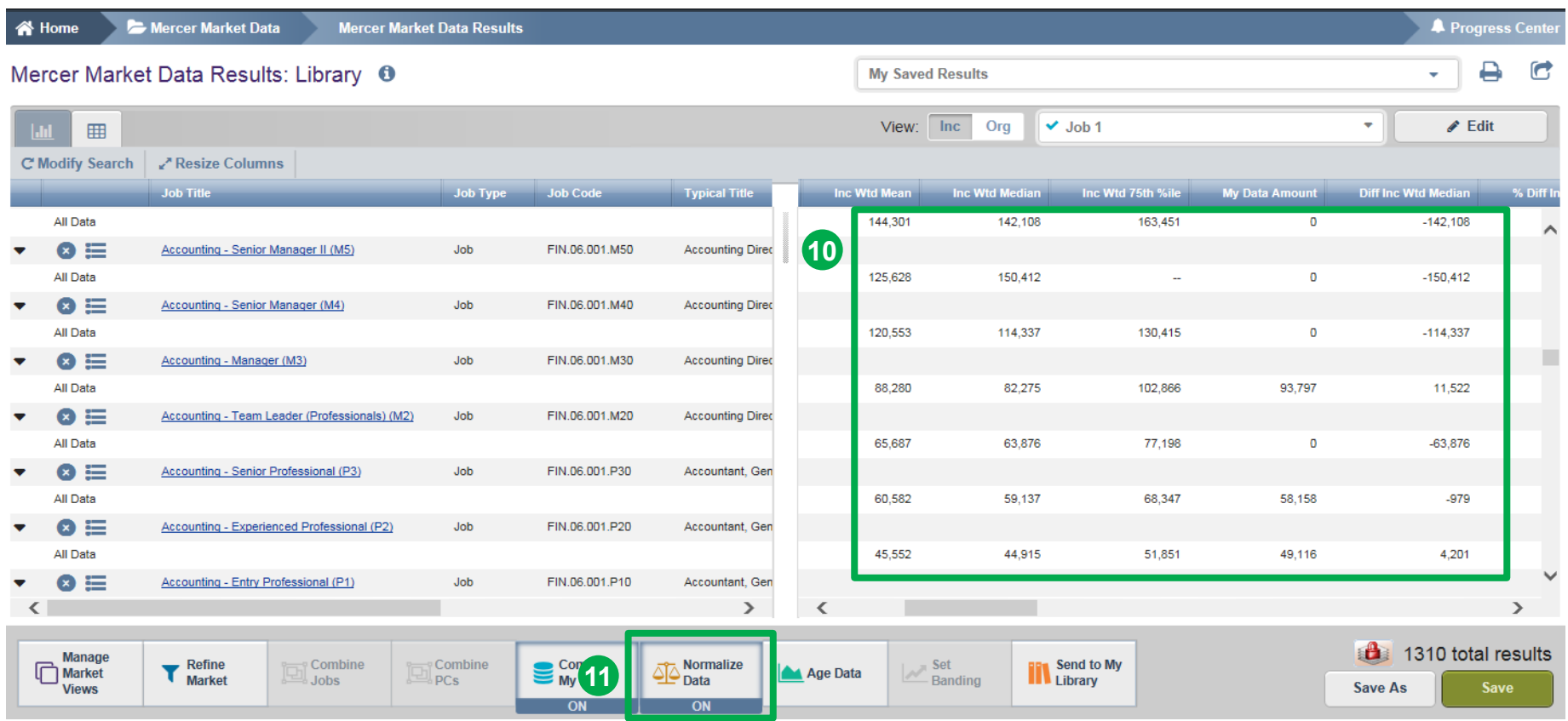

Once you click on apply, data will be recalculated as shown in the snapshot above **(10)**. The **Normalize Data (11)** feature will now be ON.

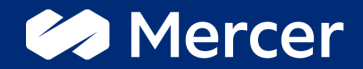

# Thank You

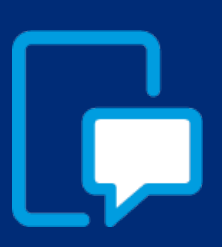

If you have any questions please contact our US & Canada client service team: [surveys@mercer.com](mailto:surveys@mercer.com)

800-333-3070

## welcome to brighter